# **МИНИСТЕРСТВО ОБРАЗОВАНИЯ И НАУКИ УДМУРТСКОЙ РЕСПУБЛИКИ**

# **Автономное профессиональное образовательное учреждение Удмуртской Республики «Техникум радиоэлектроники и информационных технологий»**

**Практические работы**

**по дисциплине «Основы проектной деятельности»**

**Разработал мастер п/о Шишова А. В.**

**Ижевск, 2023**

# **Оглавление**

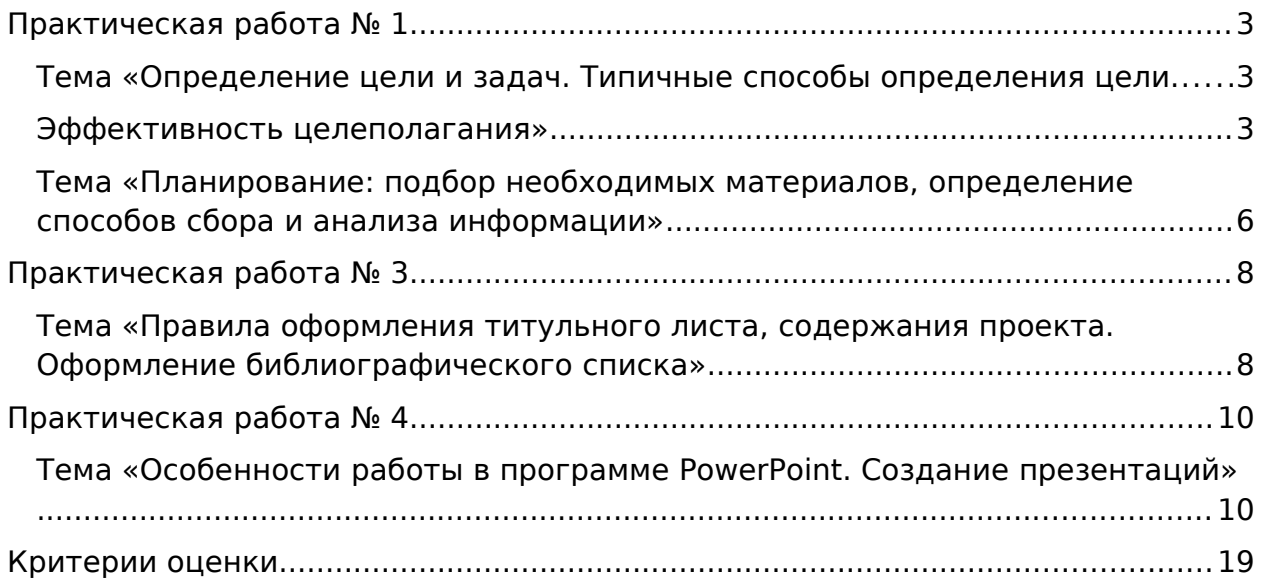

#### <span id="page-2-2"></span>**Практическая работа № 1**

#### <span id="page-2-1"></span>**Тема «Определение цели и задач. Типичные способы определения цели.**

#### <span id="page-2-0"></span>**Эффективность целеполагания»**

Цель: Формирование умения самостоятельно выбирать и формулировать цели и задачи проекта, расширения круга используемых языковых и речевых средств. Формирование аналитических навыков.

Оборудование: 1. Раздаточный материал; 2. Тетрадь, ручка.

Задание 1. Прочитайте текст «А». Найдите в тексте ответы на вопросы и запишите их:

1)Как можно сформулировать понятие «цель»?

2)Какой способ можно использовать при постановке целей?

3)Какие требования к постановке целей предполагает способ SMART?

4)В чем заключается конкретность цели?

5)Как понять выражение «Цель должна быть достижима»?

6)Используя способ SMART , переформулируйте цель «создание абажура для настольной лампы» так, чтобы она соответствовала всем требованиям SMART.

7)Что определяют задачи проекта?

8)Как можно сформулировать понятие «задача»?

ТЕКСТ «А»

Самый первый шаг при подготовке проекта в любой сфере – это определение целей и задач проекта.

- Какова цель вашего проекта?

- Какие задачи ставятся при разработке проекта?

Без ответа на эти вопросы, и о том, почему вы пишете эту работу, ваш труд будет носить абстрактный характер.

Вы выбрали тему проекта. Чтобы сформулировать цель, необходимо определить, что именно вас заинтересовало в выбранной теме. Может быть, она не до конца раскрыта в учебниках или публикациях. Тогда вам предстоит заполнить в ней пробелы. Может быть, существуют какие-то спорные вопросы в выбранной теме. Тогда от вас ждут собственного обоснованного мнения. В большинстве случаев цель и задача проекта – это углубление теоретических знаний и применение их на практике.

Не стоит предлагать большой список целей в работе, ведь достичь их вам все равно не удастся в рамках одного проекта. Лучше ограничиться одним или двумя предложениями. Если тема носит теоретический характер, то делайте упор на изучение материала. В случае практической направленности проекта, заострите внимание на ваших исследованиях в конкретной области.

Цели должны отвечать на вопрос "Что?". Иными словами, "что" будет выполнять проект? Цель – описание окончательного результата, на который направлен определенный технологический процесс. Проекты могут иметь более одной цели, и много задач применительно к одной цели. Не путайте цели с задачами.

Чтобы сформулировать цели, необходимо задать вопросы:

Что нужно достичь?

Как и с какими расходами должна быть достигнута цель? Когда должна быть достигнута цель?

Каковы приоритеты целей?

Какие цели зависят друг от друга?

Какие цели исключают друг друга?

Формулировка и постановка целей лучше всего получается, если использовать принцип СМАРТ (SMART).

Система постановки целей по SMART – это легкий способ создания продуманных целей.

Концепция SMART целей:

Specific (конкретная): Цель должна быть конкретной, т.е. описывать, что именно необходимо достигнуть. Например, повысить успеваемость в школе.

Measurable (измеримая): Цель должна быть измерима, т.е. описывать в чем или в каких единицах можно будет измерить результат. Например, повысить успеваемость в школе на 3%.

Achievable (достижимая): Цель должна быть достижимая. Описывается за счет чего достигается цель и при каких условиях. Например, повысить успеваемость в школе на 3% за счет внедрения ФГОС.

Realistic (реалистичная): Цель должна быть реалистичной. Означает, что достижение целей финансово и технически возможно. Технические и человеческие ресурсы должны присутствовать в достаточном объеме.

Timely (ограниченная во времени): Реализация цели должна иметь реалистичную оценку реализации по времени. Указываются ограничение во времени, по истечении которого все задачи должны быть выполнены и цель достигнута.

Конкретность цели. Возьмем для примера цель:

«Мы собираемся опросить разнообразную аудиторию из разных групп, чтобы увидеть, где мы можем улучшить наши показатели».

Для того, чтобы сделать эту цель конкретной, необходимо определить тех, кто в действительности стоит за формулировкой «разнообразная». Если возможно, постарайтесь использовать конкретные названия, имена, как в этом примере:

«Мы собираемся опросить менеджеров продуктовых магазинов, чтобы увидеть, где мы можем улучшить наши показатели».

Измеримость цели. Сравните для примера эти варианты постановки целей.

«Мы планируем оповестить потенциальную аудиторию о предстоящем событии с помощью рекламы в социальных сетях, распространения флайеров, а также «холодных звонков».

«Мы планируем оповестить потенциальную аудиторию о предстоящем событии в течение недели, распространив 50 флайеров и сделав 10 телефонных звонков».

Таким образом, добавляя в формулировку цели измеримые элементы, вы избавите себя от неопределенности в достижении цели. Эти два примера могут проиллюстрировать, как разные способы измерения могут влиять на действия:

«Мы продадим 500 единиц товара в эти выходные».

«Мы продадим товара на 2000 долларов 60 участникам конференции».

Достижимость цели. Сравните два примера постановки цели по SMART:

«Выступить против застройки территории парка».

Или:

«Собрать 1000 подписей под обращением от жителей квартала, встретиться с главой города, назначить встречу с представителем организации по сохранению национального наследия, представить отчет о нанесении ущерба в «GreenPeace», запустить акцию в защиту парка в Живом Журнале».

Разница между этими двумя примерами постановки цели в том, что первое содержит в себе просто главную мысль, а второе разделено на конкретные шаги, что значительно облегчает планирование.

Реалистичность цели. Прежде чем допускать ту или иную формулировку, необходимо ответить на простой вопрос: «Позволяют ли ваши энергия, время и возможности осуществить это?» Посмотрите на эти два примера постановки цели:

«Собрать 1000 подписей под петицией от жителей района в течение недели».

«Каждый участник нашей группы соберет как минимум 30 подписей в течение недели».

Обратите внимание, что новая формулировка содержит фразу «как минимум». Даже если вы смотрите на вещи слишком реалистично, вас будет мотивировать возможность сделать больше запланированного и, таким образом, достичь лучшего результата.

Цели, ограниченные во времени. Вы можете назначить конечный срок или определенные сроки для отдельных действий. Самым важным является то, что вы ставите крайний срок. Указание точного времени всегда сигнализирует о том, что вы ответственно относитесь цели.

В этих примерах постановки целей вы увидите, как все элементы увязываются в единое целое:

«Каждый день я буду обзванивать 10 человек в течение трех дней для того, чтобы сообщить о предстоящем мероприятии».

«Каждый из нашей группы будет собирать 30 подписей каждую неделю в течение четырех недель среди жителей микрорайона, чтобы предотвратить застройку парка».

Каждый из этих примеров содержит в себе конкретную цель: сообщить о мероприятии или предотвратить застройку парка. Каждая из этих целей измерима: в каждом примере есть числа.

Цели и задачи неразрывно связаны. Цель – это по своей сути ответ на вопрос о том, что человек будет делать в своем проекте. Задачи, в свою очередь, определяют способы достижения целей.

Нередко задачи могут формулироваться примерно так: углубленное изучение теоретического материала по выбранной теме; обзор деятельности объекта исследования; анализ полученных данных; разработка выводов и рекомендаций.

Задач может быть и больше. Все зависит от дисциплины и выбранной темы. Цель и Задачи проекта должны быть сформулированы очень конкретно. Задача носит более узкое определение, чем цель. Как и цель она относится к описанию потребности. Каждая задача - это своего рода ступень, приближающая к цели. Задачи — это те промежуточные действия, которые непременно нужно последовательно осуществить, чтобы достичь обозначенных целей.

Задача, как и цели, должна быть конкретной, измеряемой, достижимой, соответствовать общей цели и

предполагать конкретные сроки выполнения.

Задание 2. Прочитайте текст «Б».

ТЕКСТ «Б»

Попробуем определить цель и задачи проекта «Выставка».

Зачем компании участвуют в выставках, почему жизненно необходимо с самого начала грамотно сформулировать цели и задачи своего участия и как это правильно сделать. Успех участия в выставке держится на четырех «столпах». Иначе говоря, эффективность выставочного проекта обеспечивается:

- четкой формулировкой его цели (целей) и задач;
- грамотной разработкой стенда;
- правильным отбором и полноценной подготовкой персонала;

• тщательно продуманной программой и хорошей организацией маркетинговых и корпоративных коммуникаций. Приняв решение об участии в выставке, необходимо начать с определения основных целей. Цель, например, может звучать так: «Заявить о себе» или так: «Формирование спроса на новый, пока еще малоизвестный продукт». Цель, заданная в первом примере, заставит нас сконцентрировать все усилия на имидже компании, а цель второго примера продиктует действия, разворачивающиеся вокруг новинки.

Вот несколько наиболее часто встречающихся целей участия компаний в выставках:

• Способствовать успешному выведению на рынок новых товаров и услуг.

• Поддержать и развить связи с существующими клиентами.

• Привлечь новых клиентов (расширить рынок сбыта).

• Повысить известность принадлежащего фирме товарного бренда.

Следующим шагом должна стать формулировка задач, решение которых ведет к достижению целей. Задачи нужно формулировать максимально подробно. Чем подробнее, конкретнее и доступнее сформулирована каждая задача, тем эффективнее дальнейшие действия, объективнее итоговая оценка результатов выставочной работы. Посмотрим, как выстраиваются задачи в зависимости от цели. Цель участия — «повысить известность нашей марки среди целевых аудиторий». Вот как могут выглядеть в этом случае задачи, способствующие ее достижению: 1. Изучить целевые группы воздействия, и в частности их мотивы выбора.

2. Разработать систему визуального и вербального представления нашего бренда.

3. Оформить стенд таким образом, чтобы в центре оказалась фирменная атрибутика.

4. Выпустить к выставке рекламные издания, посвященные основным ценностям бренда.

5. Подготовить программу действий, направленных на привлечение внимания целевых аудиторий к выставке и стенду компании.

6. «Засветиться» в шести профессиональных изданиях.

Задание 3. Используя алгоритм определения задач в тексте «Б», составьте задачи к цели «Ознакомить целевые аудитории с преимуществами ассортимента бренда». Для составления задач можно использовать ключевые слова и фразы, приведенные ниже: разработать, выпустить, провести, изучить, каталоги, прайс-листы, мероприятия, целевую потребительскую группу, посвященные характеристикам и выгодам продукта.

Задач должно быть три. Ответ запишите в рабочей тетради.

Задание 4. Составьте задачи к цели «Содействовать дилерам в продвижении продуктов и бренда». Для составления задач можно использовать ключевые слова и фразы, приведенные ниже: организовать, провести, создать, презентацию, открытый семинар, (мастер-класс), потенциальных клиентов, наших дилеров, для дилеров, базу данных.

Задач должно быть три. Ответ запишите в рабочей тетради.

## **Практическая работа № 2**

## <span id="page-5-0"></span>**Тема «Планирование: подбор необходимых материалов, определение способов сбора и анализа информации»**

**Цели работы:** формирование умения самостоятельно выбирать и формулировать тему, определять проблему проекта, цели и задачи проектной деятельности, планируемый продукт расширения круга используемых языковых и речевых средств.

## **Оборудование:** 1. Раздаточный материал; 2. Тетрадь, ручка; 3. Компьютер

**Задание 1.** Заполните таблицу, записывая ответы на поставленные вопросы. Результаты обсудите в группах

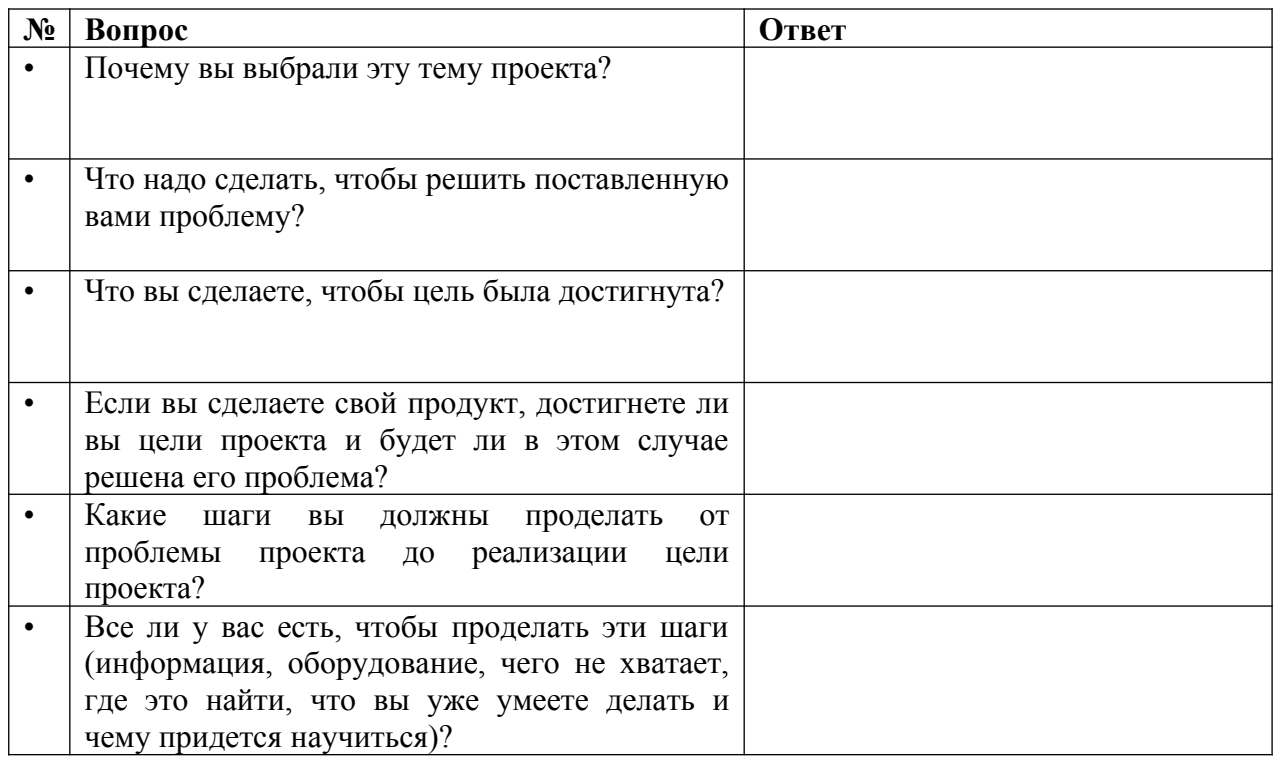

**Задание 2.** Опишите планируемый продукт вашего проекта:

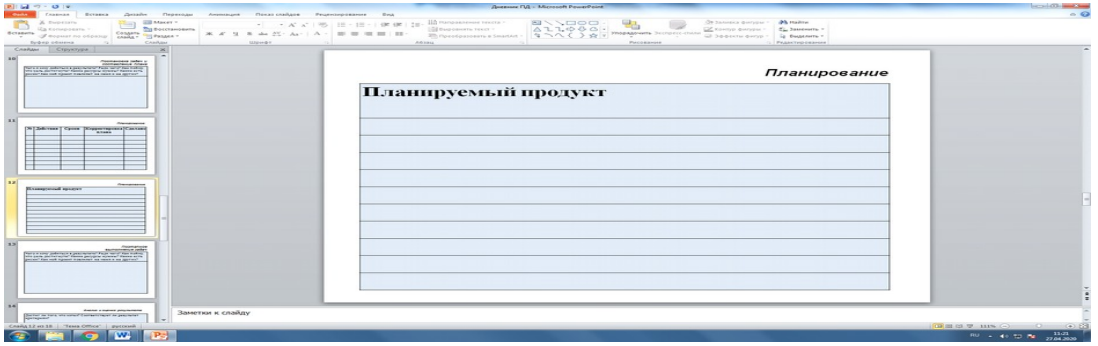

Используйте вопросы: Чего я хочу добиться в результате? Ради чего? Как пойму, что цель достигнута? Какие ресурсы нужны? Какие есть риски? Как мой проект повлияет на меня и на других? И т.п.

**Задание 3.** Подготовьте вопросы для консультации с вашим научным руководителя по теме, используя один из вариантов следующих таблиц:

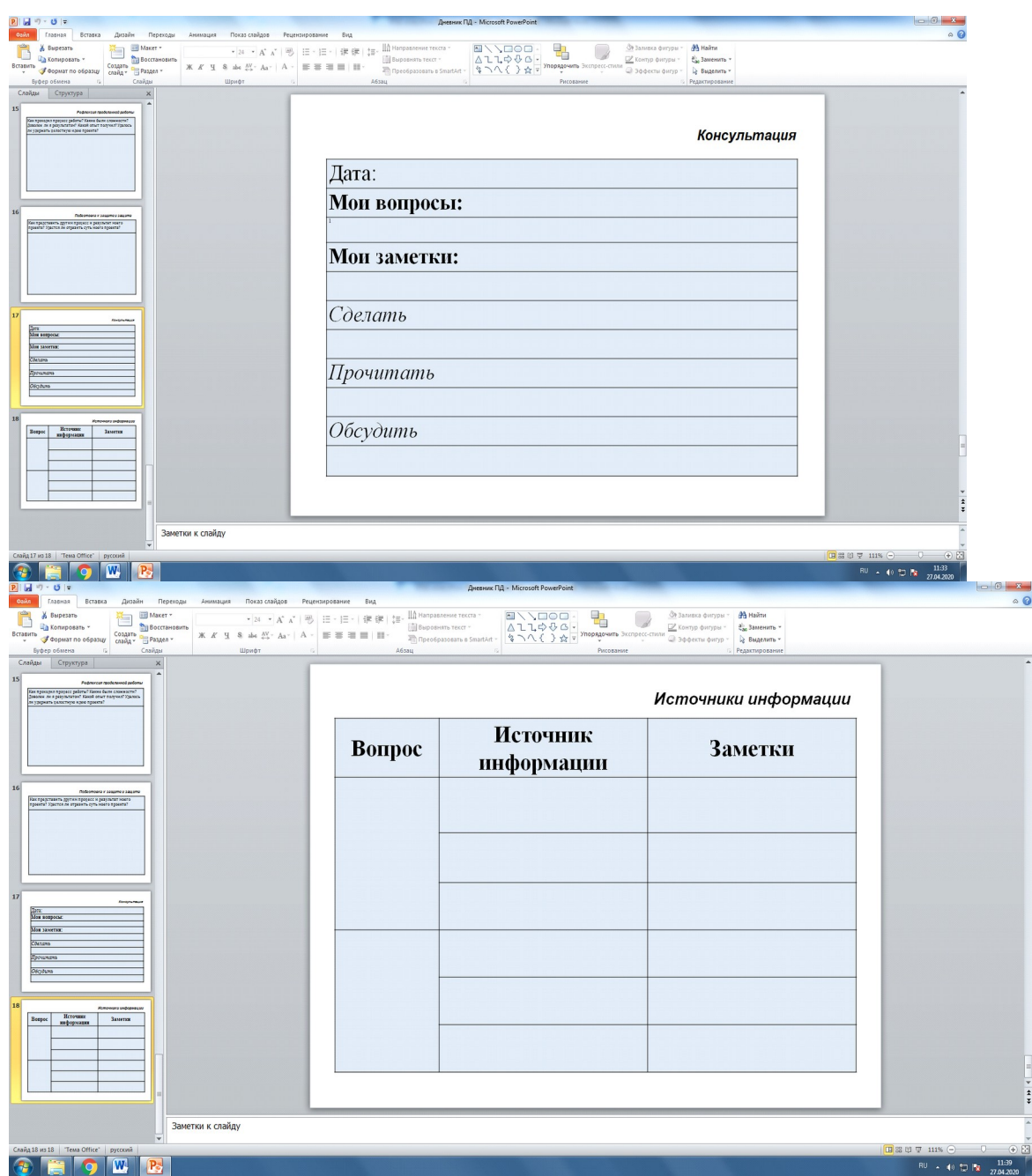

**Задание 4.** Обсудите ваши вопросы с научным руководителем и представьте результаты работы в письменном виде с его комментариями (!) на следующем занятии

## <span id="page-7-1"></span>**Практическая работа № 3**

## <span id="page-7-0"></span>**Тема «Правила оформления титульного листа, содержания проекта. Оформление библиографического списка»**

**Цель работы:** создание титульного листа к готовому многостраничному документу, оформление библиографического списка

**Оборудование**: 1. Раздаточный материал; 2. Тетрадь, ручка; 3. Компьютер

**Задание. 1.** Создайте титульный лист для своего проекта. Для этого выполните следующие действия:

1. Набор титульного листа необходимо произвести на 1 листе.

2. Обратите внимание! Стиль текста – Обычный  $\frac{44}{100}$  обычный + пол  $\frac{1}{2}$ 

3. Наберите текст по образцу:

Для всего текста:

Поля: левое верхнее, нижнее – 2 см, правое - 1 см, ориентация страницы - книжная. Стиль: обычный.

Шрифт: Times News Roman.

Абзац:

По умолчанию, если не сказано иначе, интервал перед и после абзаца: 0

Г руппа абзацев Шрифт: Размер: 14 пт. Абзац: Выравнивание: по центру Междустрочный интервал: 1 (одинарный) Последний абзац: Интервал после: 60 пт.  $\mathbf{B}$ Группа абзацев  $\boxed{\Box \cdot \frac{3\mathcal{G}}{2} \cdot \underline{A} \cdot \Box \cdot \underline{A}}$ 田田田田田区差 **IRECE** 

П одзаголовок «Образовательная область: Информатика

и ИКТ» и «Предмет: Информатика» оформляются в виде таблицы: Вставка – Таблица - Таблица из 2-х строк и 2-столбцов.

Междустрочный интервал: 1,5 Внешние границы скрыты.  $\mathbf{c}$ Группа абзацев Шрифт: Прописные Размер: 24 пт. Начертание: полужирный Абзац: Выравнивание: по центру. Первый абзац: интервал перед: 102 пт. Интервал: разреженный 2 пт (Шрифт – Дополнительно - Интервал...). Последний абзац: интервал после: 102 пт. И нтервал: обычный Группа абзацев Абзацы «Выполнил» и «Руководитель»: Шрифт: 16 пт. Выравнивание: по левому краю. Отступ слева: 8 см (Формат - Абзац - Отступы и интервалы - Отступ - Слева - 8 см). Междустрочный интервал: 1,5 П оследний абзац: Интервал после: 114 пт Группа абзацев Абзац: Выравнивание: по центру

Междустрочный интервал: 1,5

В конце последней строки выполните разрыв страницы: Разметка страницы – Параметры страницы – Разрывы – Страница.

4. Оформите границы страницы: Разметка страницы – Фон страницы – Границы страниц – Страница - Рамка (Цвет и рисунок для рамки выберите самостоятельно, примените изменения только для первой страницы)

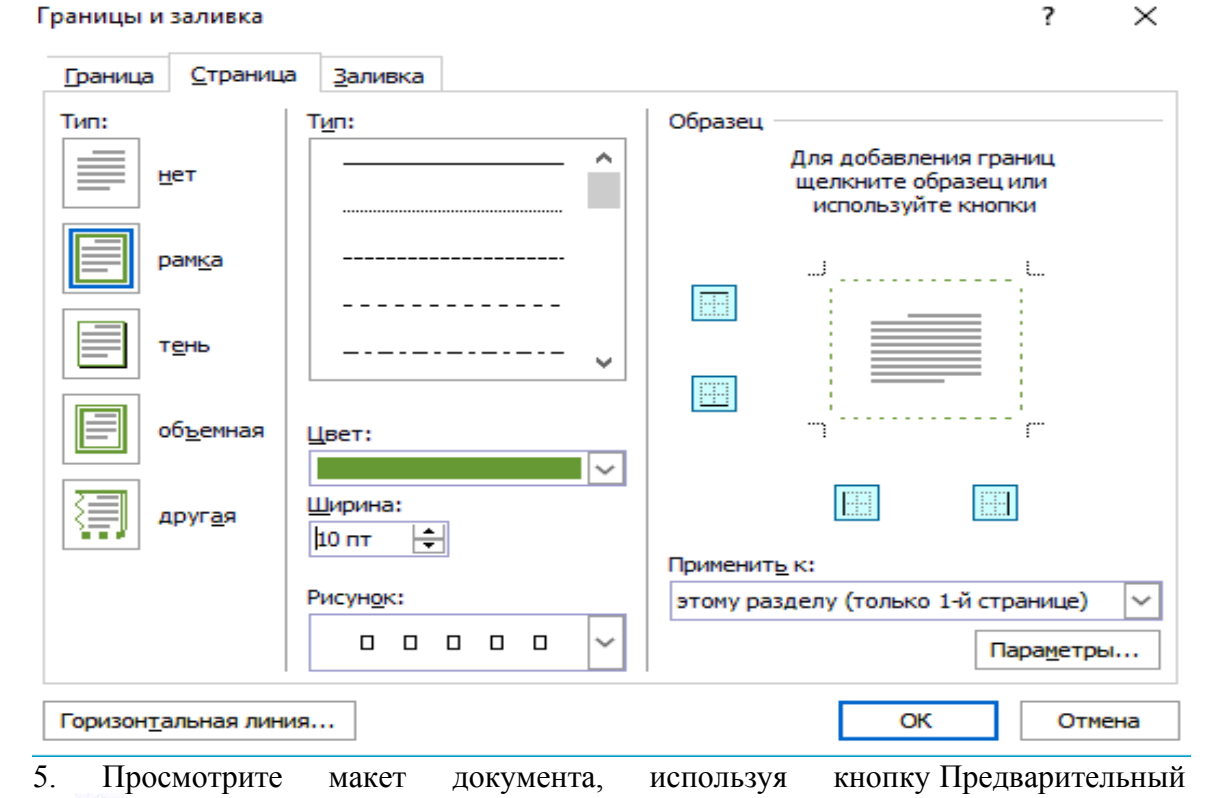

просмотр . Проверьте соответствие образцу.

6. Сохраните документ в папке Фамилия\_Практические\_работы на своем Google-Диске под названием Титульный лист Фамилия-ГРУППА. Отправьте готовый документ на проверку по электронной почте katsal HYPERLINK "mailto:katsal@list.ru"@ HYPERLINK "mailto:katsal@list.ru"list HYPERLINK "mailto:katsal@list.ru". HYPERLINK  $"mailto: katsal@list.ru"ru$  или предоставьте доступ для редактирования содержимого папки Фамилия\_Практические\_работы указанному контакту на своем Google-Диске.

**Задание 2.** Заслушать информационные сообщения студентов «Оформление библиографического списка».

#### <span id="page-9-1"></span>**Практическая работа № 4**

#### <span id="page-9-0"></span>**Тема «Особенности работы в программе PowerPoint. Создание презентаций»**

**Цели работы:** Формирование навыков оформления презентаций

**Оборудование:** 1. Раздаточный материал; 2. Тетрадь, ручка; 3. Компьютер

**Задание 1. Создать презентацию, состоящую из 8 слайдов.**

Тема презентации – изученные программы Microsoft Office. Презентация должна иметь следующую структуру:

1-й слайд – титульный;

2 – оглавление;

3, 4, 5,6-й слайды посвящены программам MS Word, MS Excel, MS Access, MS Power Point;

7-й слайд – структурная схема информационного обмена при создании презентации;

8-й слайд – резюме.

В презентации установить на объекты эффекты анимации, гиперссылки.

Установить эффекты смены слайдов.

## **Этап 1. Создание титульного слайда презентации.**

1. Запустите программу Microsoft Power Point. Для этого выполните *Пуск/Программы/ Microsoft Office/ Microsoft Power Point.*

2. При запуске программа PowerPoint открывается в режиме, называемом обычным режимом, который позволяет создавать слайды и работать с ними. Слайд, который автоматически появляется в презентации, называется титульным и содержит два место заполнителя, один из которых отформатирован для заголовка, а второй — для подзаголовка.

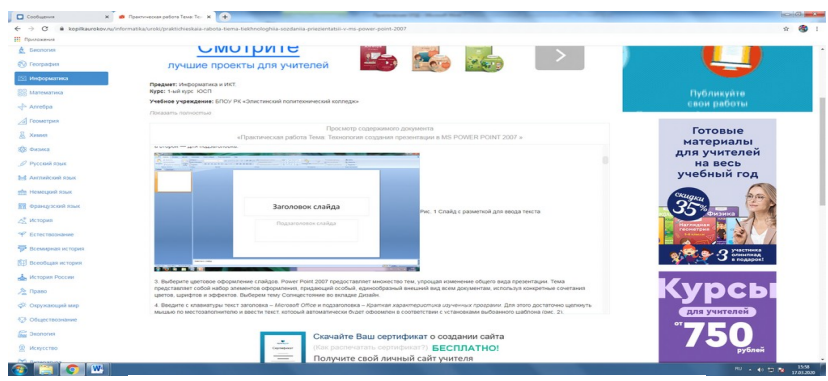

Рис. 1 Слайд с разметкой для ввода текста

3. Выберите цветовое оформление слайдов. Power Point 2007 предоставляет множество тем, упрощая изменение общего вида презентации. Тема представляет собой набор элементов оформления, придающий особый, единообразный внешний вид всем документам, используя конкретные сочетания цветов, шрифтов и эффектов. Выберем тему Солнцестояние во вкладке Дизайн.

4. Введите с клавиатуры текст заголовка – *Microsoft Office* и подзаголовка – *Краткая характеристика изученных программ.* Для этого достаточно щелкнуть мышью по местозаполнителю и ввести текст, который автоматически будет оформлен в соответствии с установками выбранного шаблона (рис. 2).

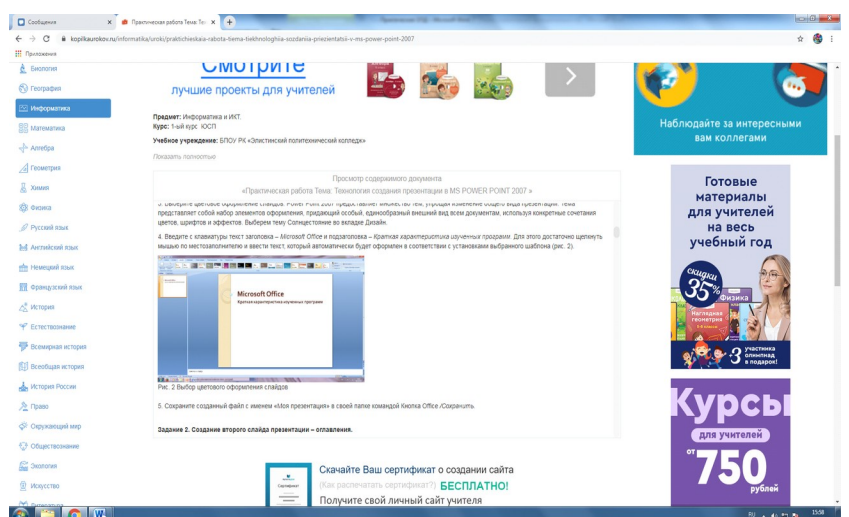

Рис. 2 Выбор цветового оформления слайдов

5. Сохраните созданный файл с именем «Моя презентация» в своей папке командой Кнопка Office */Сохранить.*

#### **Этап 2. Создание второго слайда презентации – оглавления.**

Чтобы одновременно с добавлением слайда в презентацию выбрать макет нового слайда, можно выполнить следующие действия:

1.В группе *Слайды* вкладки *Главная* щелкните стрелку рядом с кнопкой *Создать слайд.*

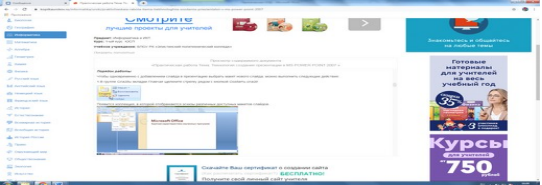

Появится коллекция, в которой отображаются эскизы различных доступных макетов слайдов.

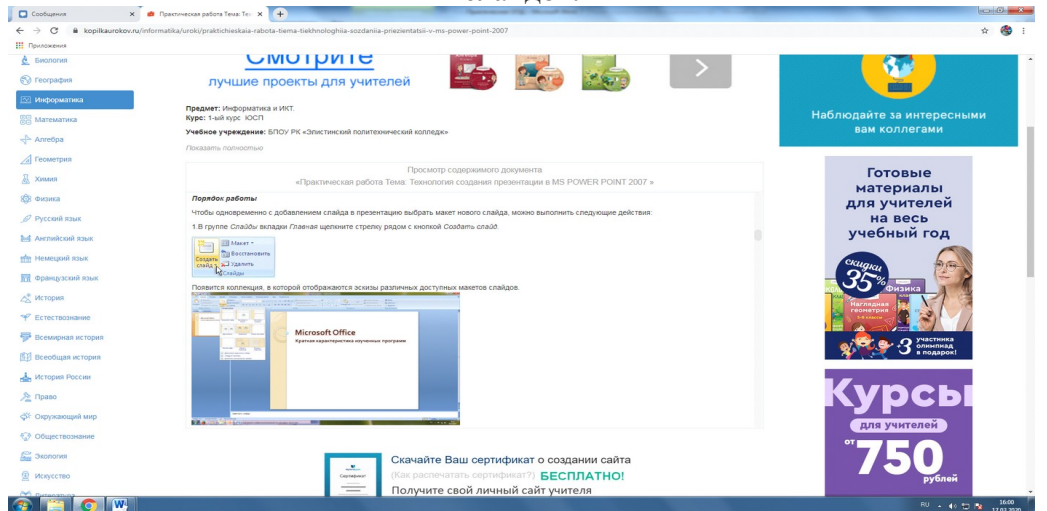

Рис. 3 Выбор макета нового слайда.

- 2. Выберите макет Заголовок и объект
- 3*.* В верхнюю строку введите слово «Оглавление»

4. В нижнюю рамку введите текст в виде списка. Щелчок мыши по место-заполнителю позволяет ввести маркированный список. Переход к новому абзацу осуществляется нажатием клавиши [Enter].

- Текстовый редактор MS Word
- Табличный процессор MS Excel
- СУБД MS Access
- **MS** Power Point

5. Выполните текущее сохранение файла.

#### **Этап 3. Создание третьего слайда презентации – текста со списком.**

1. Создать новый слайд. Выберите макет – Заголовок и объект *. 2.* В верхнюю строку введите название программы «Текстовый редактор MS Word».

3. В нижнюю рамку введите текст в виде списка. Щелчок мыши по место-заполнителю позволяет ввести маркированный список. Переход к новому абзацу осуществляется нажатием клавиши [Enter].

#### **Образец текста**

*Текстовый редактор позволяет:*

- *создавать текстовые документы;*
- *форматировать текст и оформлять абзацы документов;*
- *вводить колонтитулы в документ;*
- *создавать и форматировать таблицы;*
- *оформлять списки в текстовых документах;*
- *представлять текст в виде нескольких колонок;*
- *вставлять в документ рисунки;*
- *готовить документ к печати*

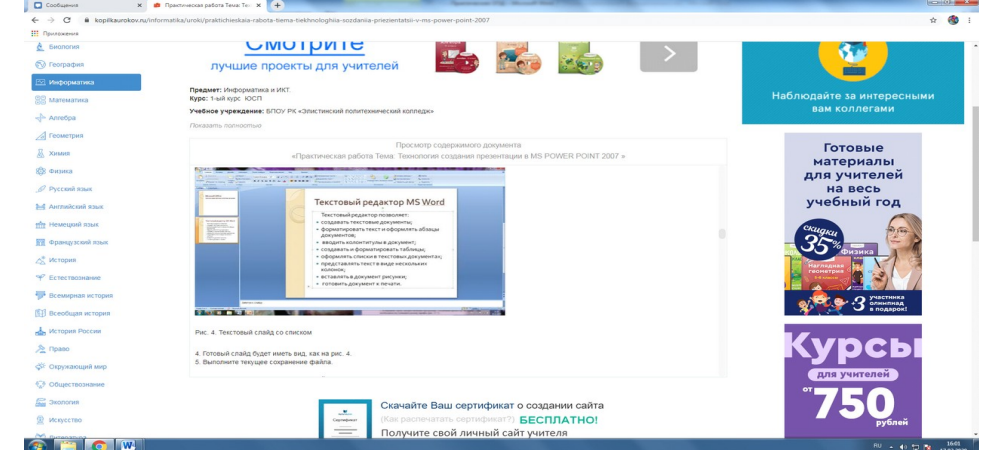

Рис. 4. Текстовый слайд со списком

- 4. Готовый слайд будет иметь вид, как на рис. 4.
- 5. Выполните текущее сохранение файла.

#### **Этап 4. Создание четвертого слайда презентации – текста в две колонки.**

1. Выполните команду Создать слайд*.* Выберите авторазметку – два объекта*. 2.* В верхнюю строку введите название программы «Табличный процессор MS Excel». При необходимости уменьшите размер шрифта 3. Введите содержание в колонки. Щелчок мыши по метке-заполнителю колонки позволяет вводить в нее текст (рис.5).

#### **Образец текста**

*Возможности табличного процессора:*

• *ввод данных в ячейки;*

- *автозаполнение ячеек;*
- *применение относительной и абсолютной адресаций;*
- *организация расчетов;*
- *сортировка данных;*
- *построение и форматирование диаграмм;*
- *использование функций в расчетах;*
- *фильтрация данных и условное форматирование;*

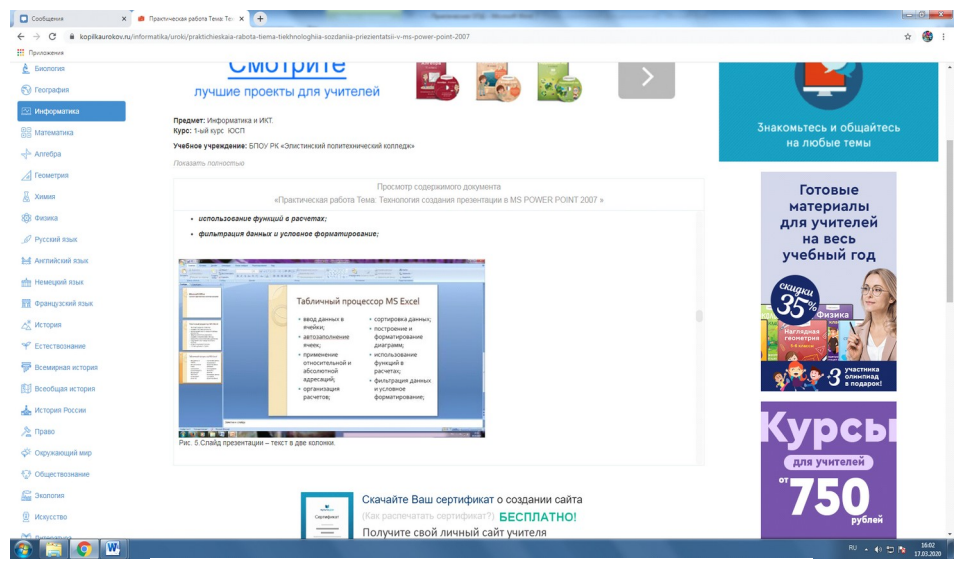

Рис. 5.Слайд презентации – текст в две колонки.

4. Выполните текущее сохранение файла.

#### **Этап 5. Создание пятого слайда презентации – текста с таблицей.**

1. Выполните команду Создать *слайд.* Выберите макет – заголовок и объект*.*

*2.* В верхнюю строку введите название программы «СУБД MS Access». При необходимости измените размер шрифта.

3. В нижней рамке выберите команду Вставить таблицу – появится окно задания параметров таблицы данных. Задайте количество столбцов – 2, строк – 5. В группе Стили таблиц выберите « нет стиля».

4. В появившейся таблице выполните объединение ячеек в первой строке таблицы и заливку, используя панель инструментов.

5. Введите исходные данные

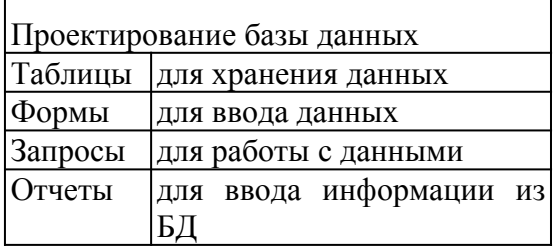

6. Конечный вид пятого слайда приведен на рис. 6.

7. Выполните текущее сохранение файла.

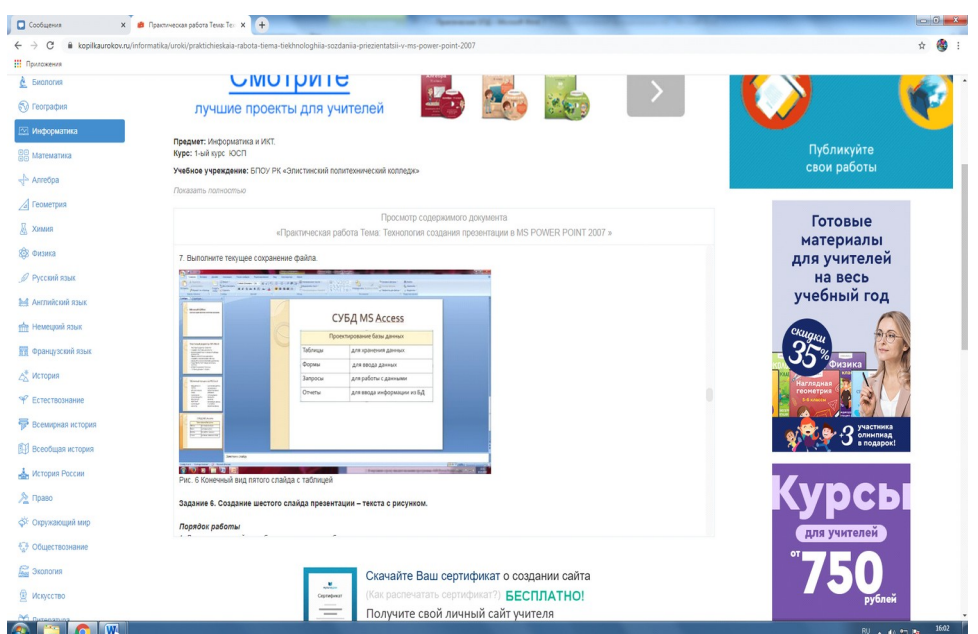

Рис. 6 Конечный вид пятого слайда с таблицей

**Этап 6. Создание шестого слайда презентации – текста с рисунком.**

1. Для шестого слайда выберите макет – два объекта*.*

*2.* В верхнюю строку введите название программы «MS Power Point». При необходимости измените размер шрифта.

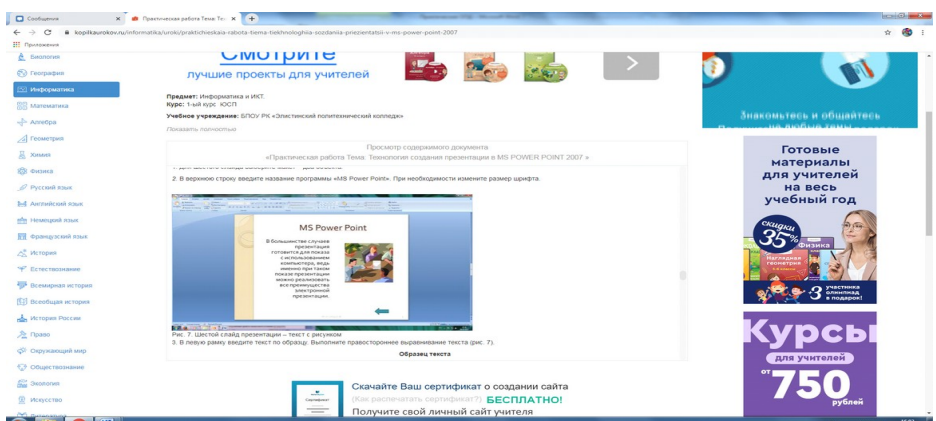

Рис. 7. Шестой слайд презентации – текст с рисунком

3. В левую рамку введите текст по образцу. Выполните правостороннее выравнивание текста (рис. 7).

## **Образец текста**

*В большинстве случаев презентация готовится для показа с использованием компьютера, ведь именно при таком показе презентации*

*можно реализовать все преимущества электронной презентации.*

4. В правую рамку введите рисунок, выбрав в рамке команду клип. Рисунок вставьте из коллекции Microsoft Office.

5. Выполните текущее сохранение файла нажатием клавиш [Ctrl]-[S].

**Этап 7. Создание седьмого слайда презентации – структурной схемы.**

1. Выполните команду Создать *слайд.* Выберите разметку – заголовок и объект.

• Введите текст заголовка «Организация работы с информацией». При необходимости измените размер шрифта.

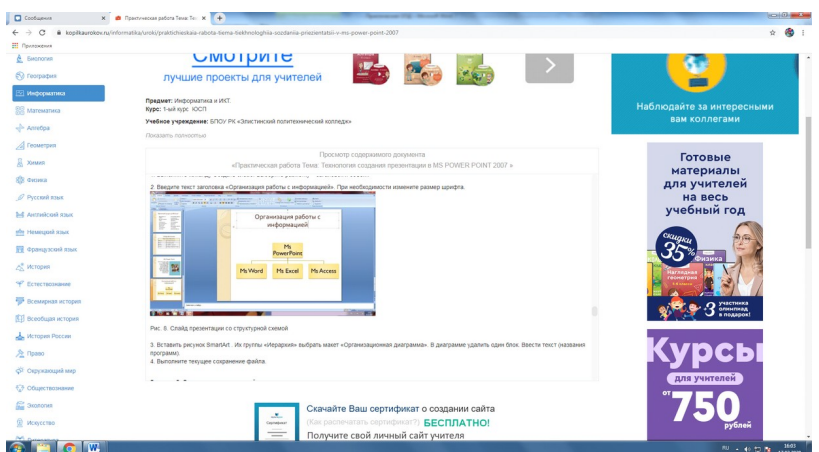

Рис. 8. Слайд презентации со структурной схемой

1. Вставить рисунок SmartArt . Их группы «Иерархия» выбрать макет «Организационная диаграмма». В диаграмме удалить один блок. Ввести текст (названия программ). 4. Выполните текущее сохранение файла.

#### **Этап 8. Создание восьмого слайда презентации – резюме.**

1. Вставьте новый слайд и введите текст резюме по образцу.

#### **Образец текста**

•

- *К достоинствам слайдовой презентации можно отнести:*
- *последовательность изложения;*
- *возможность воспользоваться официальными шпаргалками;*
- *мультимедийные эффекты;*
- *копируемость;*
- *транспортабельность.*

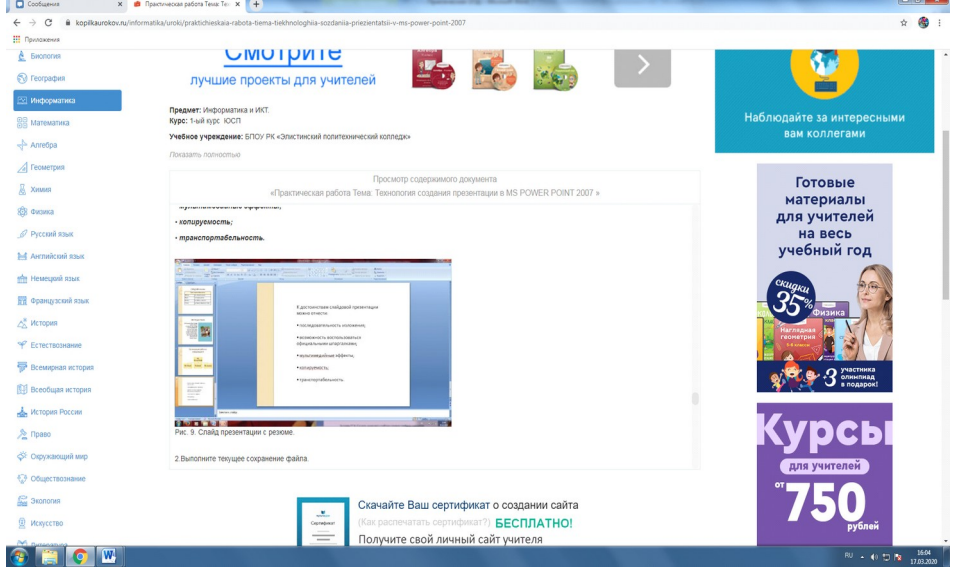

Рис. 9. Слайд презентации с резюме. 2.Выполните текущее сохранение файла.

#### **Этап 9. Применение эффектов анимации.**

1. Установите курсор на первый слайд. Для настройки анимации выделите заголовок и выполните команду Анимация*/ Настройка анимации.* В окне *настройка анимации у*становите параметры настройки анимации (выберите эффект – вылет слева).

2. Установите на каждый объект (текст, рисунок) по одному эффекту анимации. Учитывайте начало анимации: по щелчку, с предыдущим, после предыдущего.

3. Для просмотра эффекта анимации выполните демонстрацию слайдов, для чего

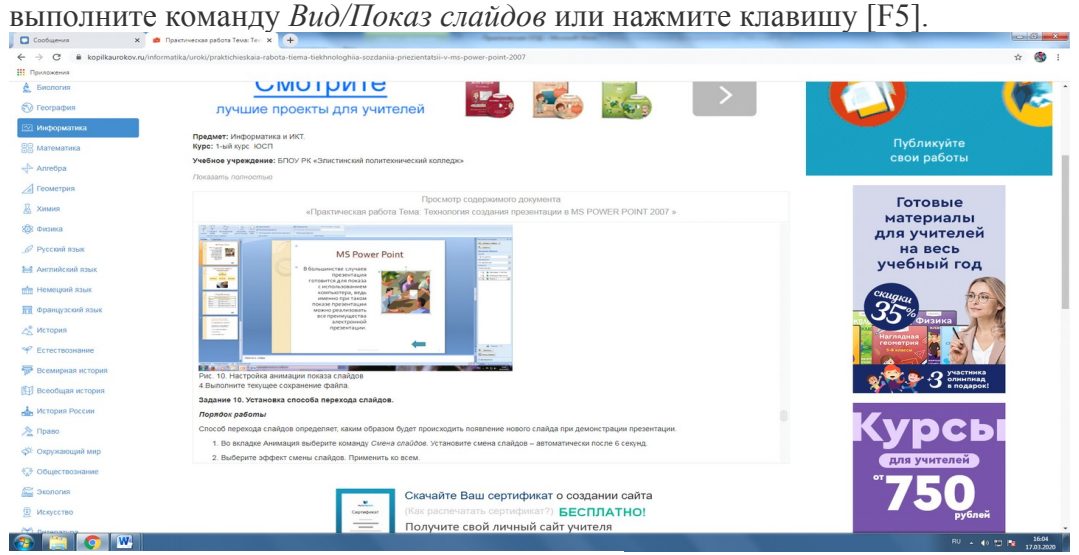

Рис. 10. Настройка анимации показа слайдов

4.Выполните текущее сохранение файла.

## **Этап 10. Установка способа перехода слайдов.**

Способ перехода слайдов определяет, каким образом будет происходить появление нового слайда при демонстрации презентации.

- Во вкладке Анимация выберите команду *Смена слайдов*. Установите смена слайдов – автоматически после 6 секунд.
- Выберите эффект смены слайдов. Применить ко всем.

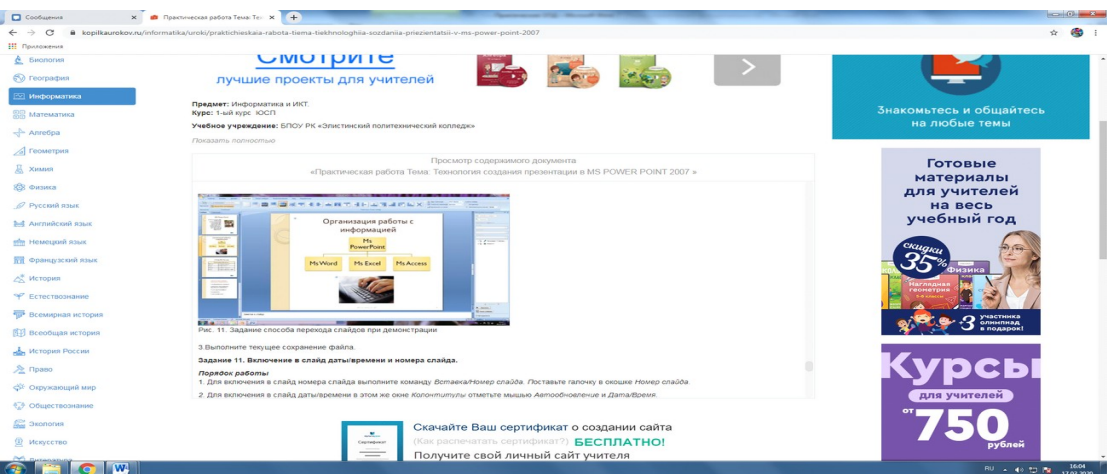

Рис. 11. Задание способа перехода слайдов при демонстрации

3.Выполните текущее сохранение файла.

**Этап 11. Включение в слайд даты/времени и номера слайда.** 1. Для включения в слайд номера слайда выполните команду *Вставка/Номер слайда. П*оставьте галочку в окошке *Номер слайда.*

*2.* Для включения в слайд даты/времени в этом же окне *Колонтитулы* отметьте мышью *Автообновление* и *Дата/Время.*

3. Нажмите кнопку *Применить ко всем.*

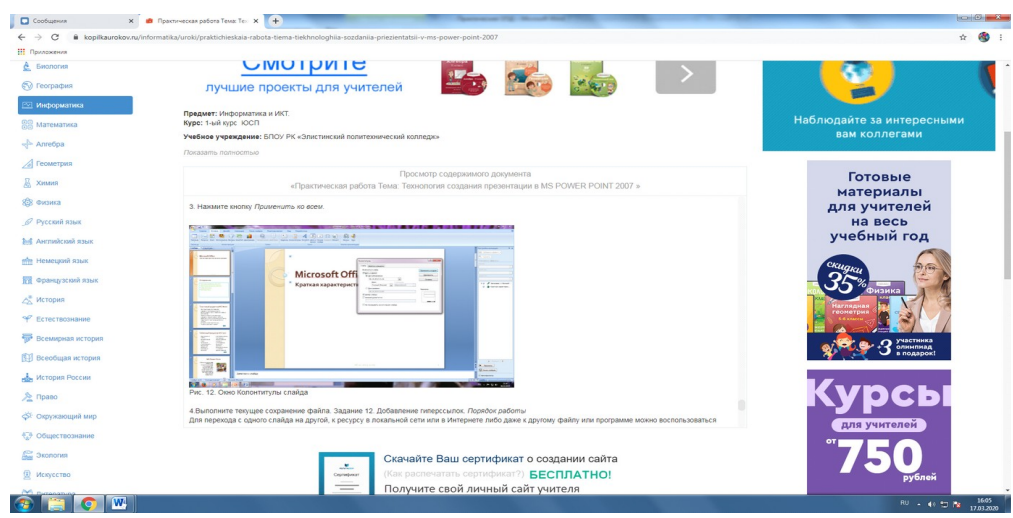

Рис. 12. Окно Колонтитулы слайда

4.Выполните текущее сохранение файла. Задание 12. Добавление гиперссылок. *Порядок работы*

Для перехода с одного слайда на другой, к ресурсу в локальной сети или в Интернете либо даже к другому файлу или программе можно воспользоваться гиперссылками.

- Выделите текст, который нужно щелкнуть для активации гиперссылки. либо можно выделить объект (например, клип или рисунок SmartArt ).
- В группе *Связи* вкладки *Вставка* щелкните элемент *Гиперссылка.*
- В диалоговом окне *Вставка гиперссылки* в поле «Связать с» выберите кнопку «местом в документе». Укажите слайд, к которому будет осуществляться переход.
- На слайде оглавление установите гиперссылки к слайдам с соответствующими заголовками.
- 

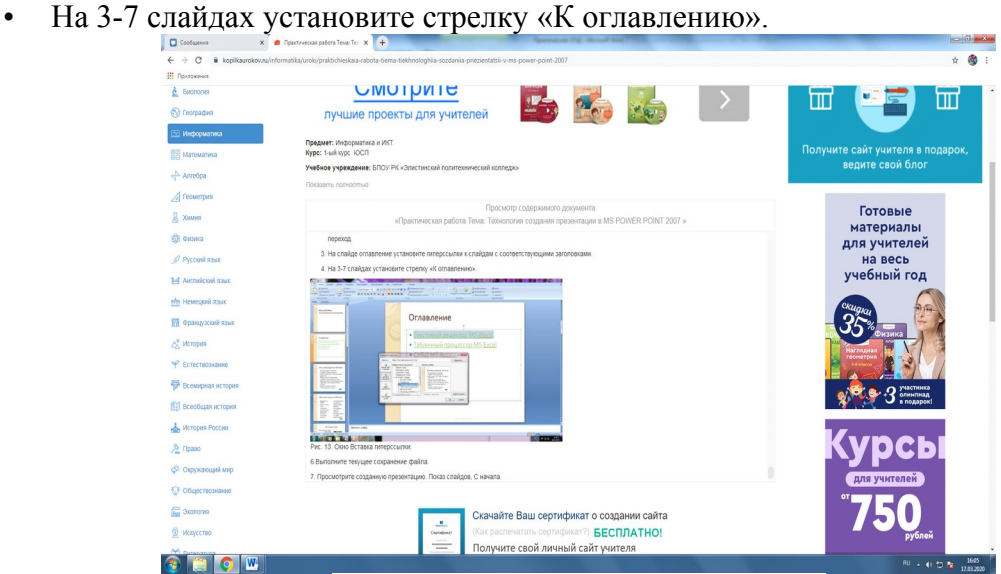

#### Рис. 13. Окно Вставка гиперссылки.

- 6.Выполните текущее сохранение файла.
- 7. Просмотрите созданную презентацию. Показ слайдов, С начала.

**Задание 2.** Создайте презентацию для своего проекта.

## <span id="page-18-0"></span>**Критерии оценки**

**Оценка «отлично»** ставится, если студент выполнил работу в полном объеме с соблюдением необходимой последовательности действий; в ответе правильно и аккуратно выполняет все записи, таблицы, рисунки, чертежи, графики, вычисления; правильно выполняет анализ ошибок.

**Оценка «хорошо»** ставится, если студент выполнил требования к оценке "5", но допущены 2-3 недочета.

**Оценка «удовлетворительно»** ставится, если студент выполнил работу не полностью, но объем выполненной части таков, что позволяет получить правильные результаты и выводы; в ходе проведения работы были допущены ошибки.

**Оценка «неудовлетворительно»** ставится, если студент выполнил работу не полностью или объем выполненной части работы не позволяет сделать правильных выводов;